## **מדריך לקבלת רישיון סטודנט לתוכנות של חברת Autodesk**

<https://www.autodesk.com/education/free-software/featured> :לאתר קישור **.1**

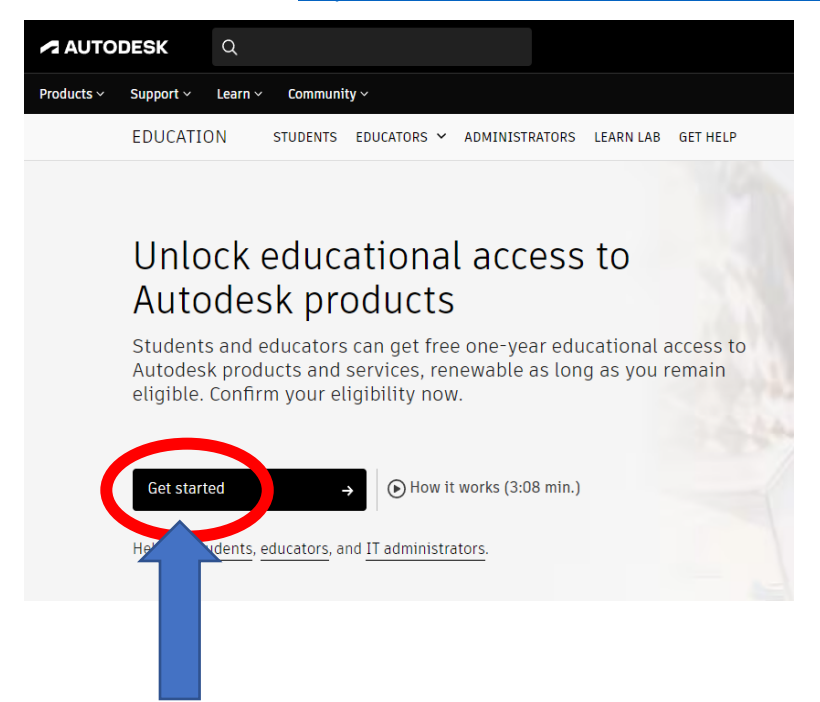

ללחוץ על "Get started" המסומן.

.2 לרישום עבור גרסת סטודנטים יש

.3 יש להזין את המייל סטודנט של המכללה, לסמן V ואז ללחוץ על CONTINUE.

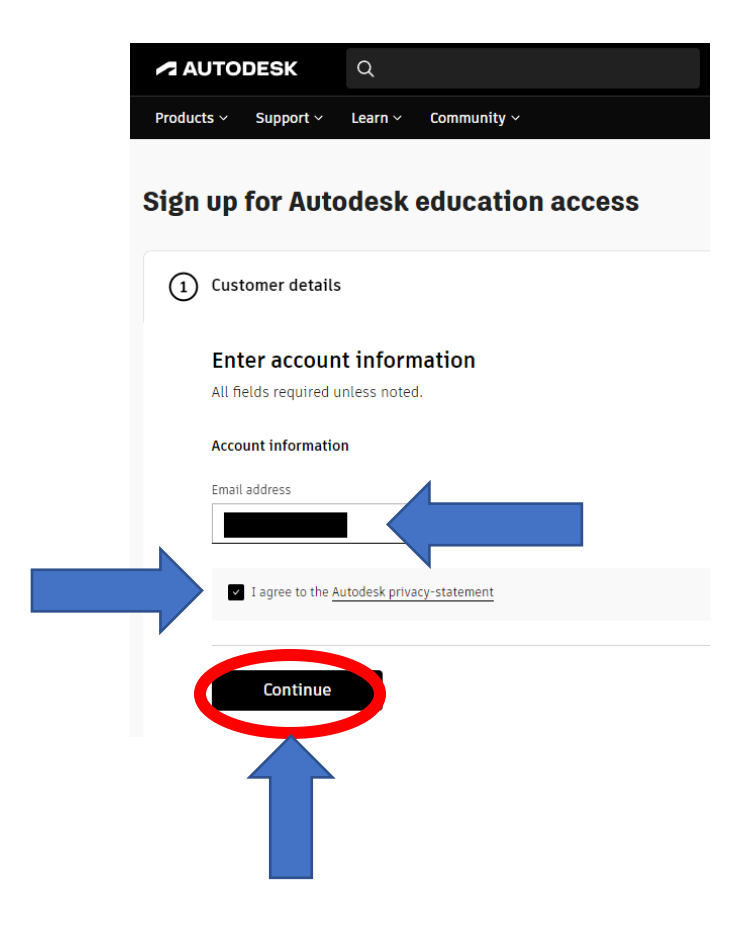

.4 כעת יפתח חלון קטן חדש. יש ללחוץ על על מנת ליצור חשבון "Create account" ב AUTODESK.

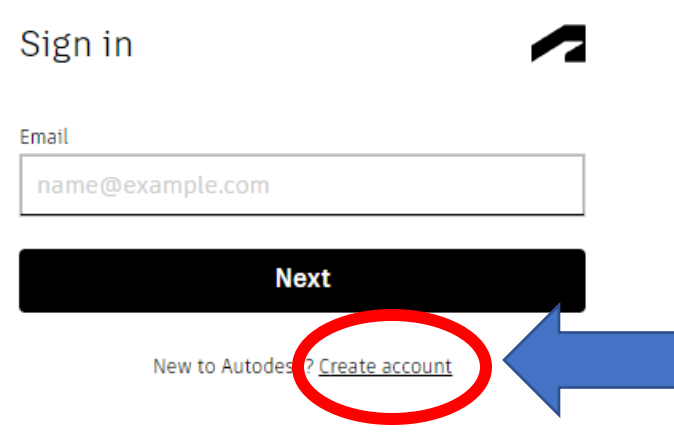

lutodesk.com/logon?resume=%2Fas%2FSOGccXE2q8%2Fresume%2Fas%2F

.5 יש להזין את כל הפרטים: שם פרטי, שם משפחה, דוא"ל וליצור סיסמא חדשה עבור החשבון הזה. לסמן V ואז על ACCOUNT CREATE.

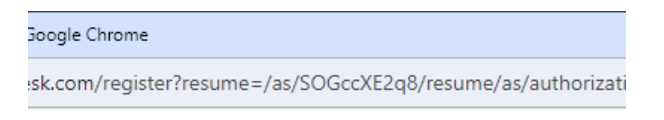

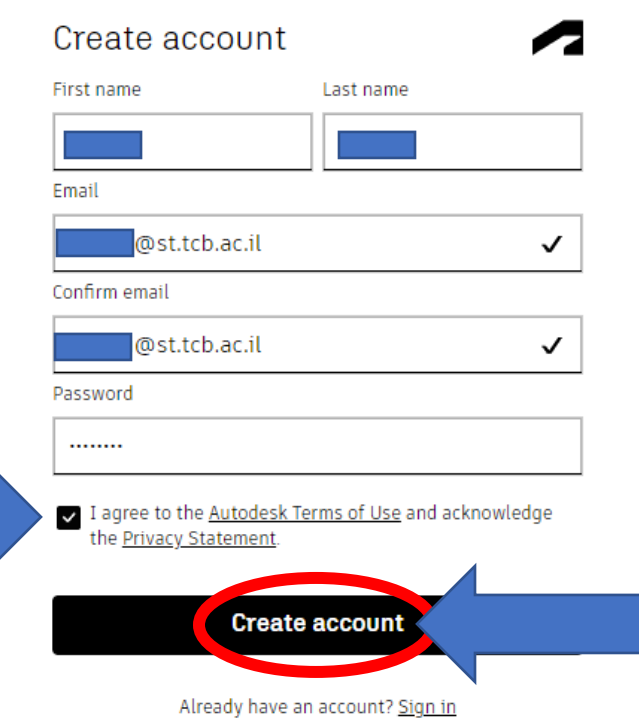

e,

.6 כעת תקבלו למייל שבעזרתו נרשמת, מכתב אימות כדי לסיים את יצירת החשבון.

# Verification required

Check your inbox and follow the link in the email to verify your account for:

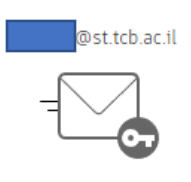

Didn't get an email? Resend

Or already verified? Continue

Trouble with verification? Show help options

#### .7 כך יראה המכתב אימות. יש ללחוץ על Verify email.

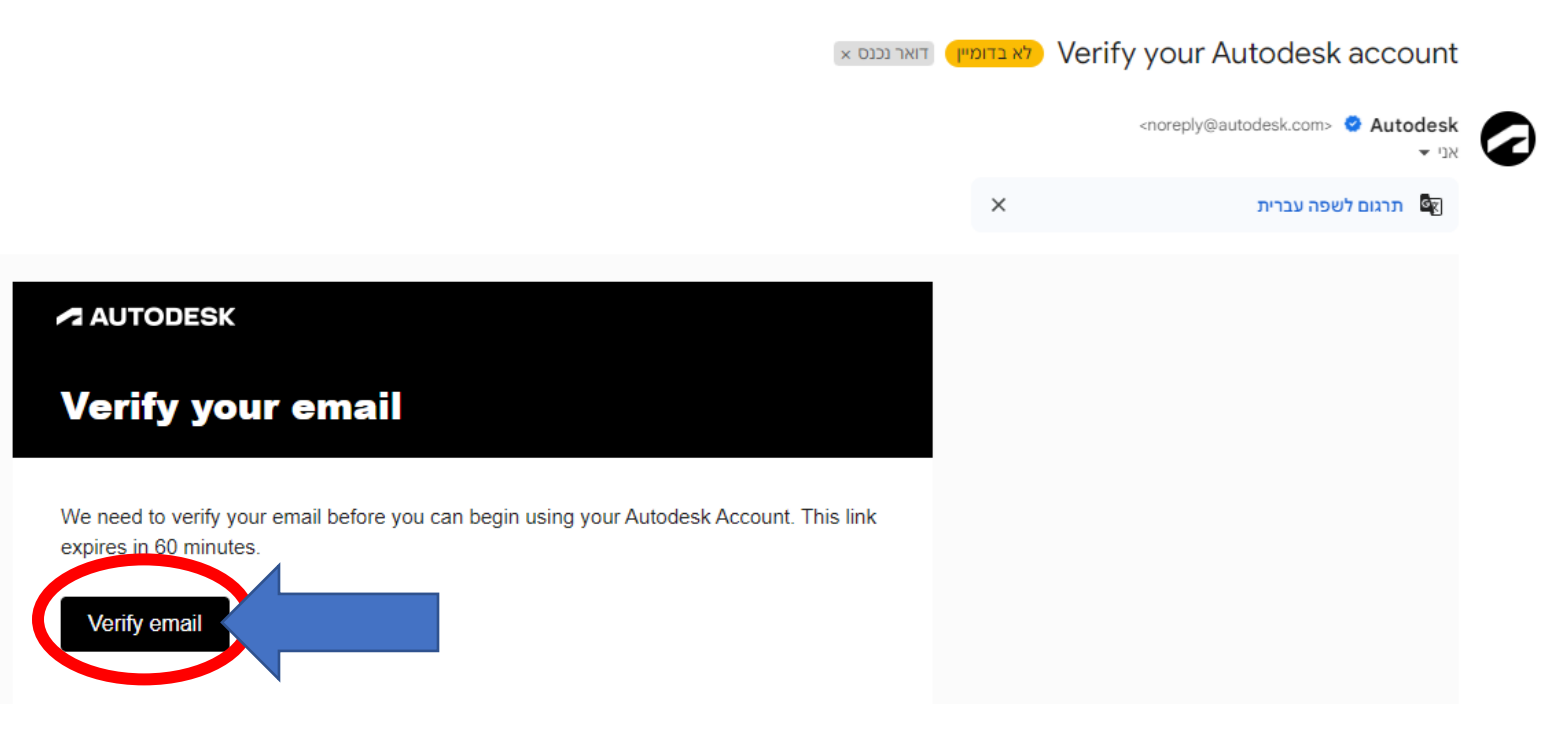

.8 יש להזין את המייל שלכם. וללחוץ על **NEXT** 

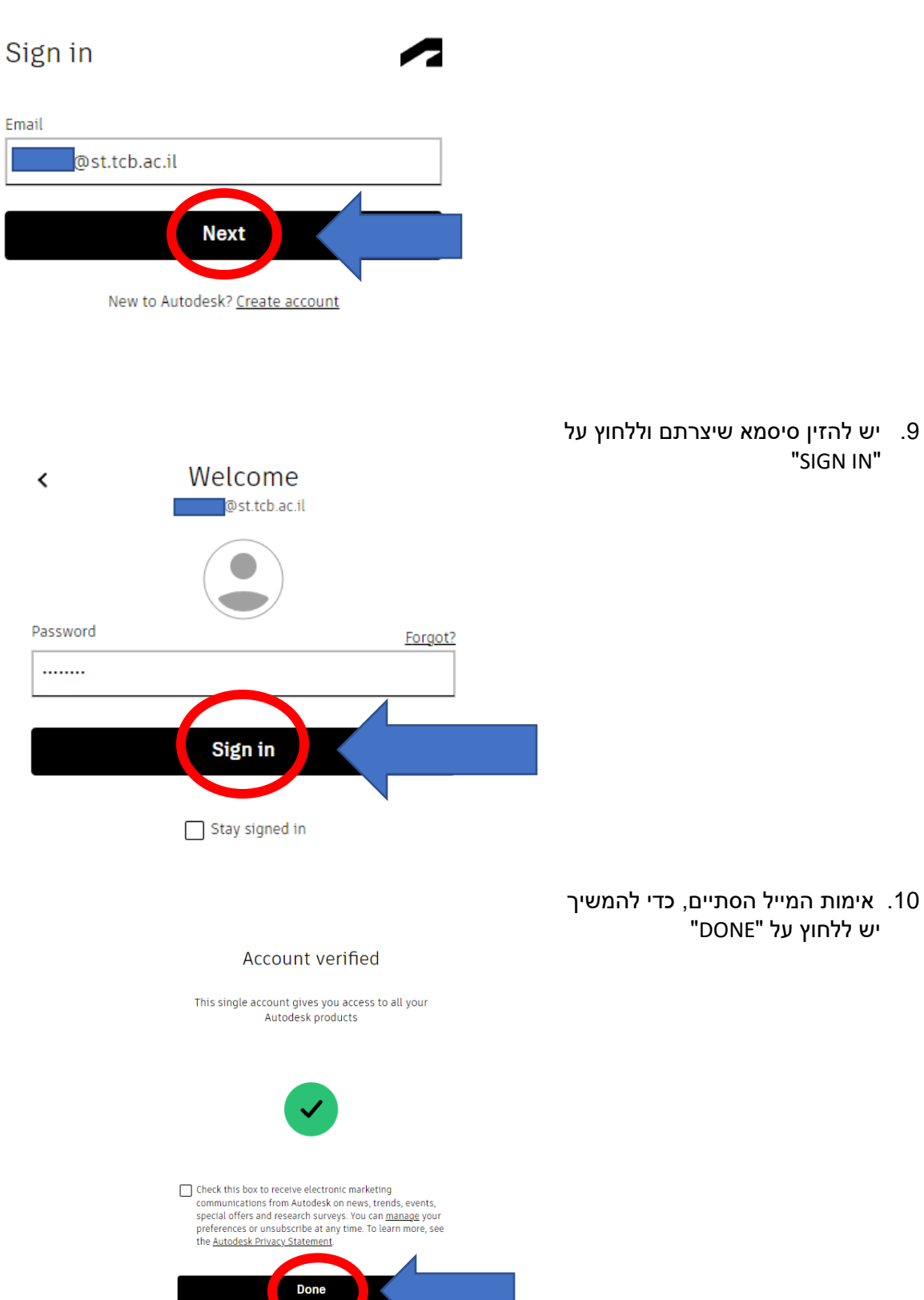

.11 לאחר יצירת חשבון, חוזרים חזרה לעמוד של קבלת גרסת סטודנט.

יש לבחור STUDENT בשדה של ROLE EDUCATIONAL

להזין תאריך לידה

ללחוץ על CONTINUE

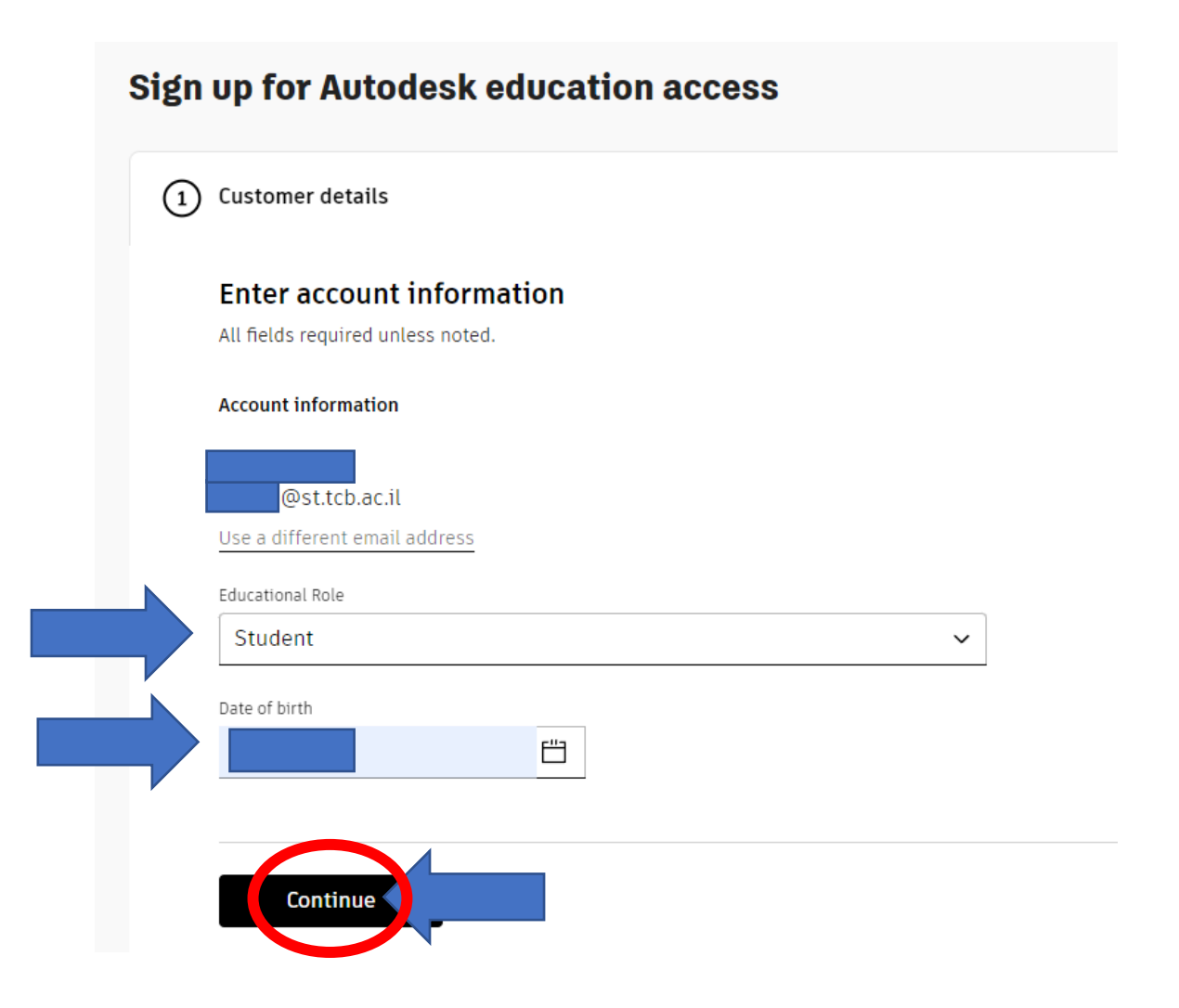

### .12 יש להזין את פרטי המכללה הטכנולוגית באר שבע, כפי שהם מופיעים בתמונה. כמו כן יש להזין את תאריך סיום הלימודים. (GRADUATION DATE) לסמן V ואז ללחוץ על CONTINUE.

ᢙ Educational institution

### **Add school information**

Make sure the details you enter match the identification provided by your school. You won't be able to edit this information after you click Continue. All fields required unless noted.

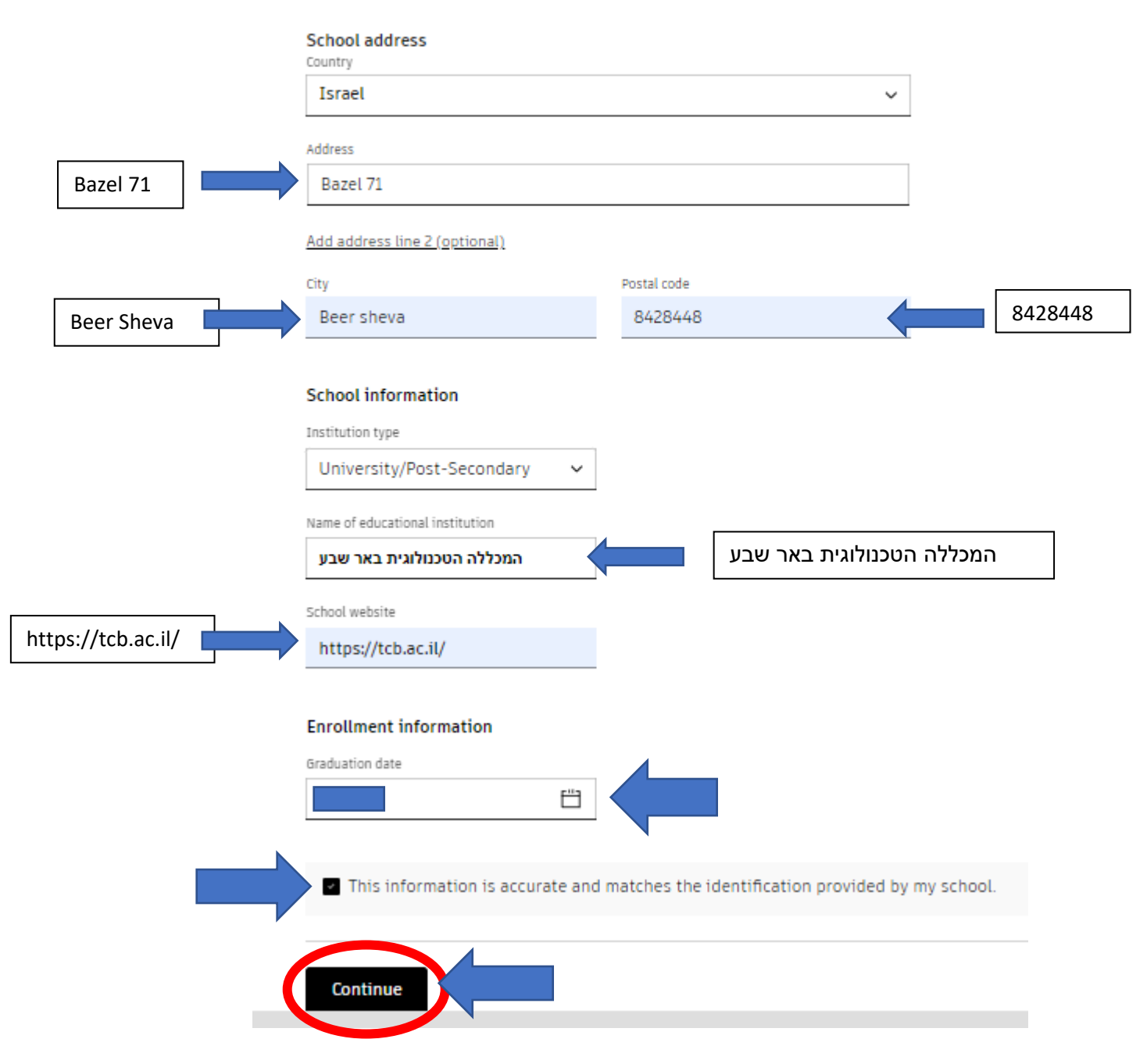

.13 תהליך רישום לקבלת גרסת סטודנט כמעט הושלם. להמשך הורדה של התוכנה יש ללחוץ על SUMBIT

# Sign up for Autodesk education access

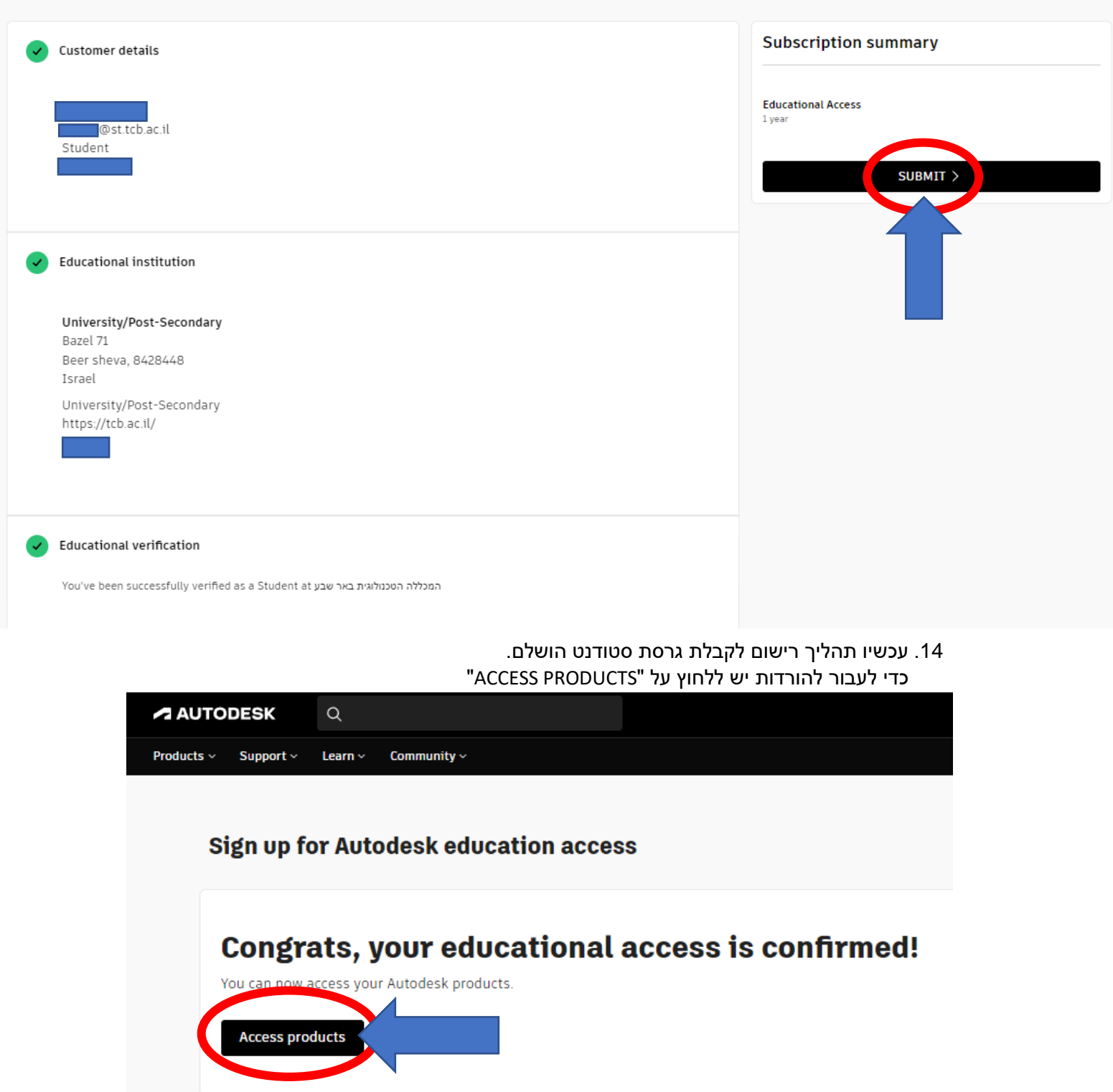

#### .15 קיבלתם רישיו ן לגרסת סטודנט למשך 12 חודשים. יש ללחוץ על "SOFTWARE AUTODESK GET "

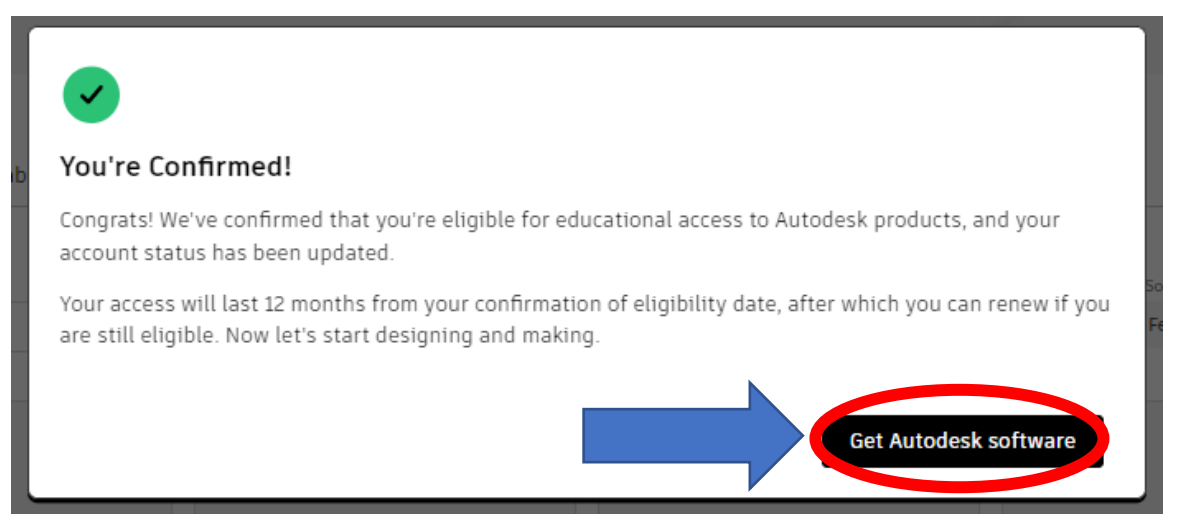

#### .16 ברשימה יש לעבור למוצר שאתם צריכים, שזה AUTOCAD, וללחוץ על PRODUCT GET.

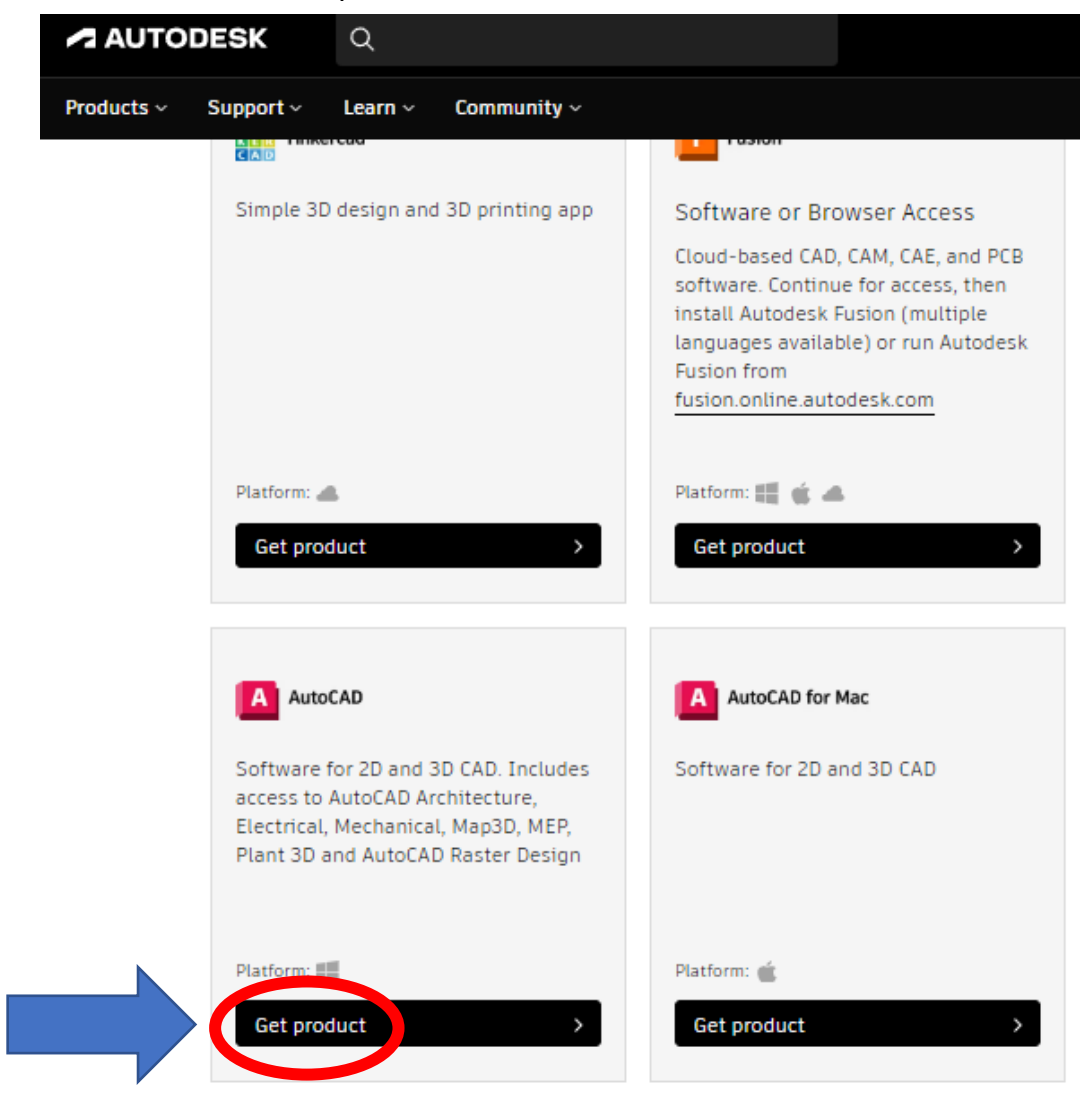

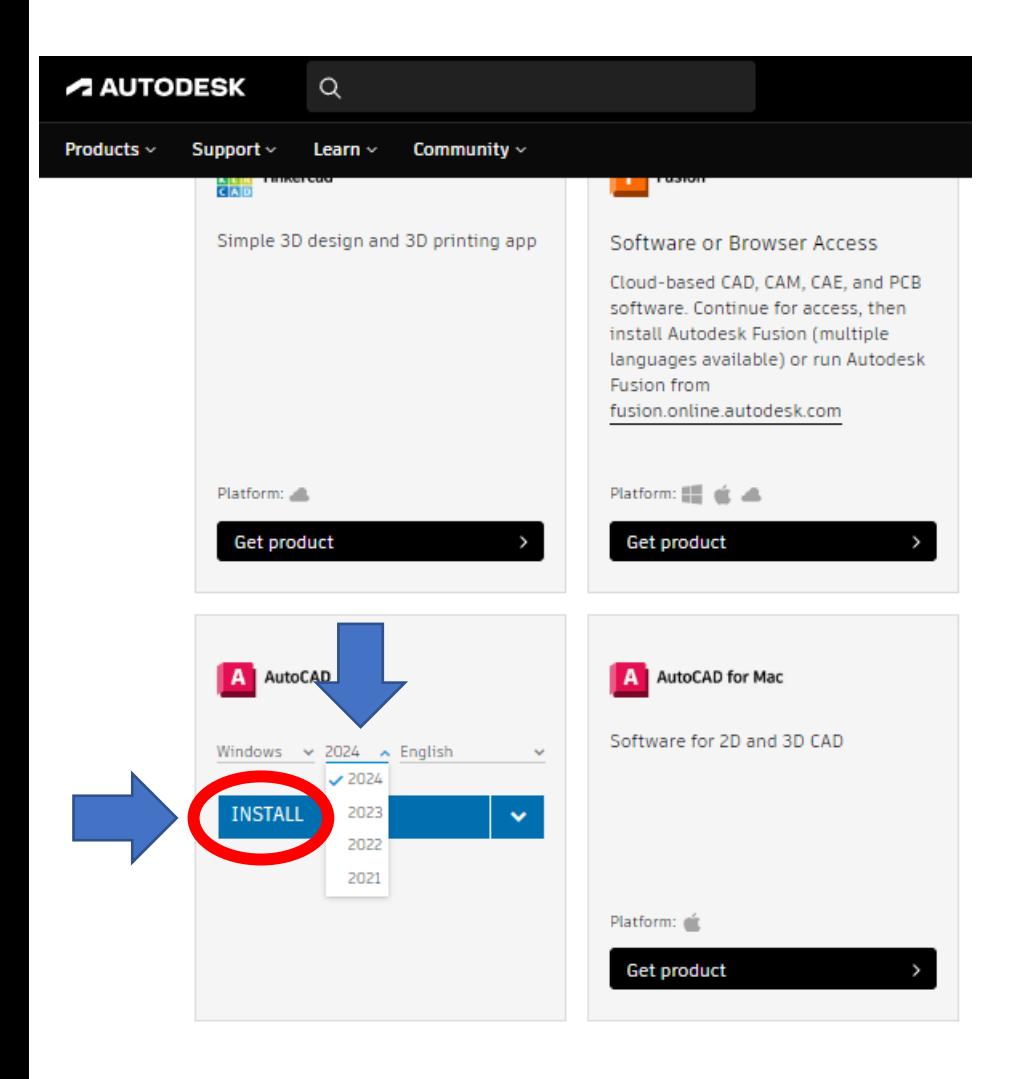

.18 יש ללחוץ על ACCEPT ותתחיל הורדה של קובץ התקנה. לאחר ההורדה יש להפעיל את קובץ התקנה.

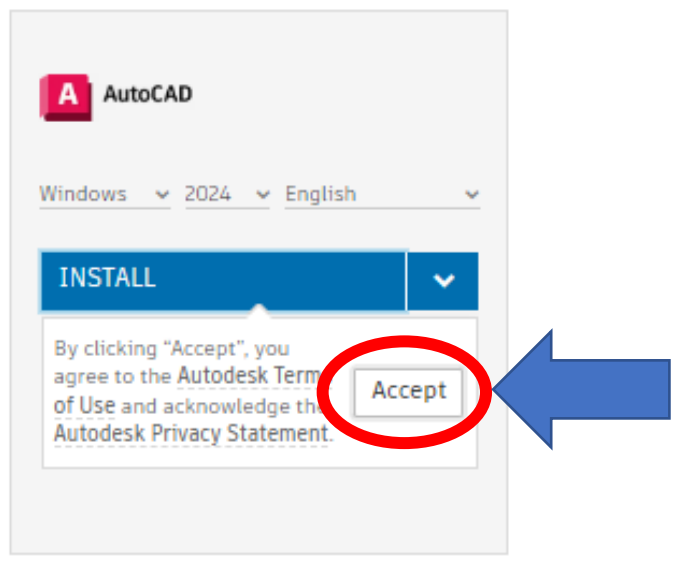

.17 יש לבחור את הגרסה הרצויה(שנה), וללחוץ על INSTALL

.19 בסיום ההתקנה יש ללחוץ על START

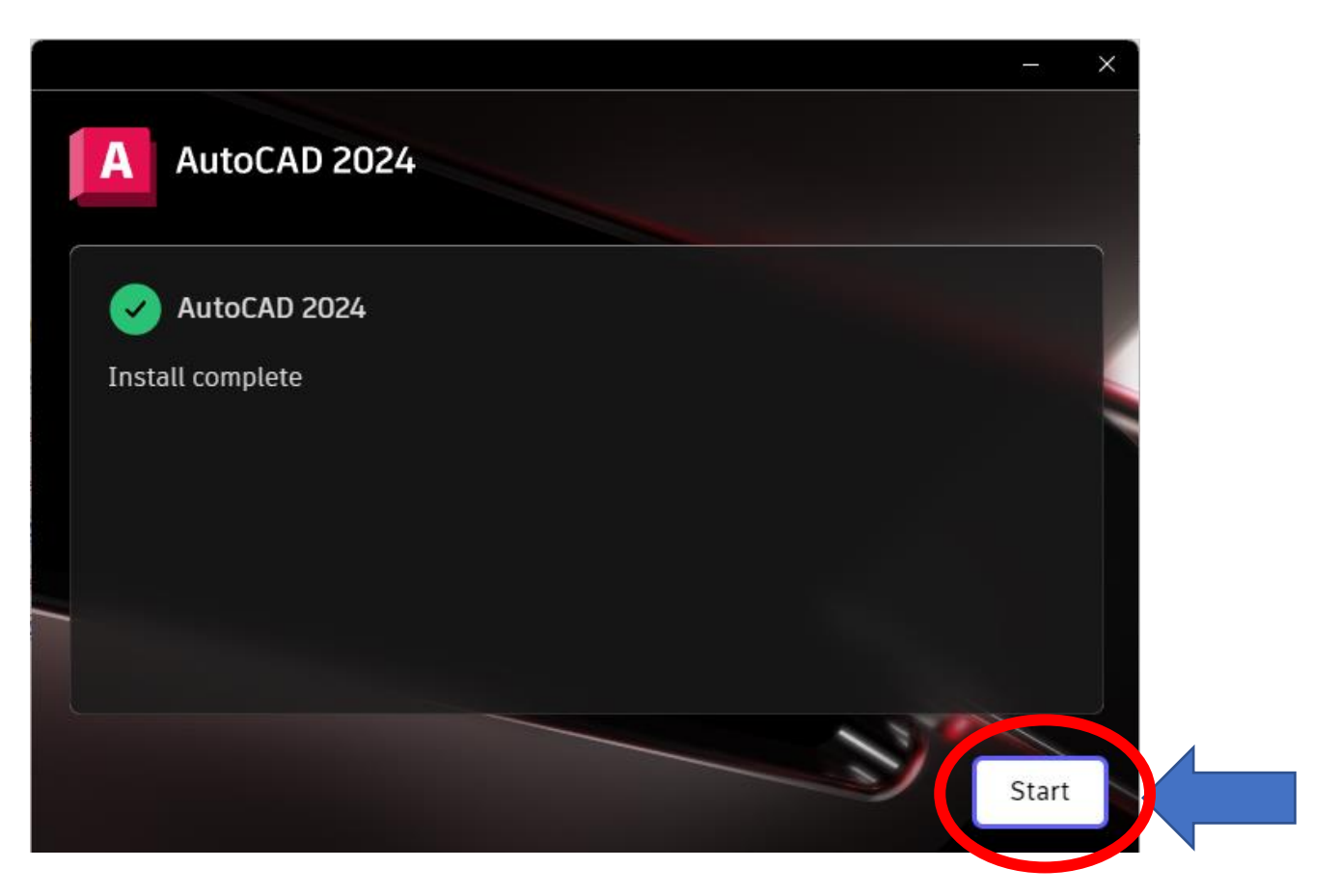

### .20 לפני השימוש בתוכנה יש להי כנס עם חשבון AUTODESK שיצרתם.

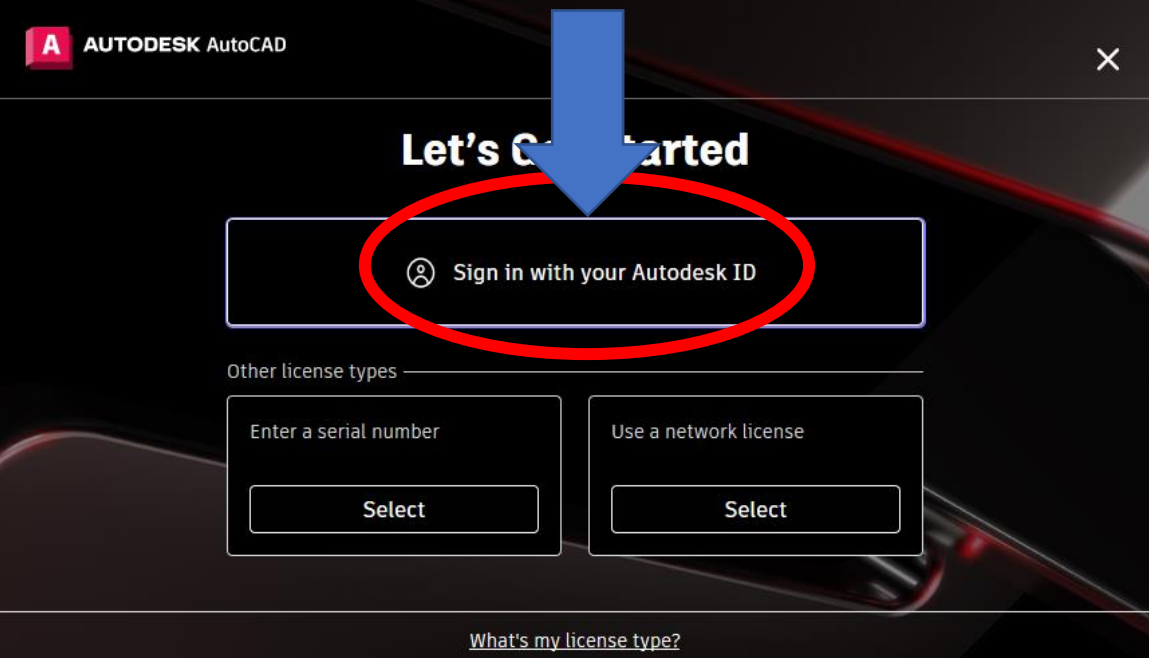

.21 יפתח ח לון בדפדפן שלכם, יש ללחוץ על PRODUCT TO GO

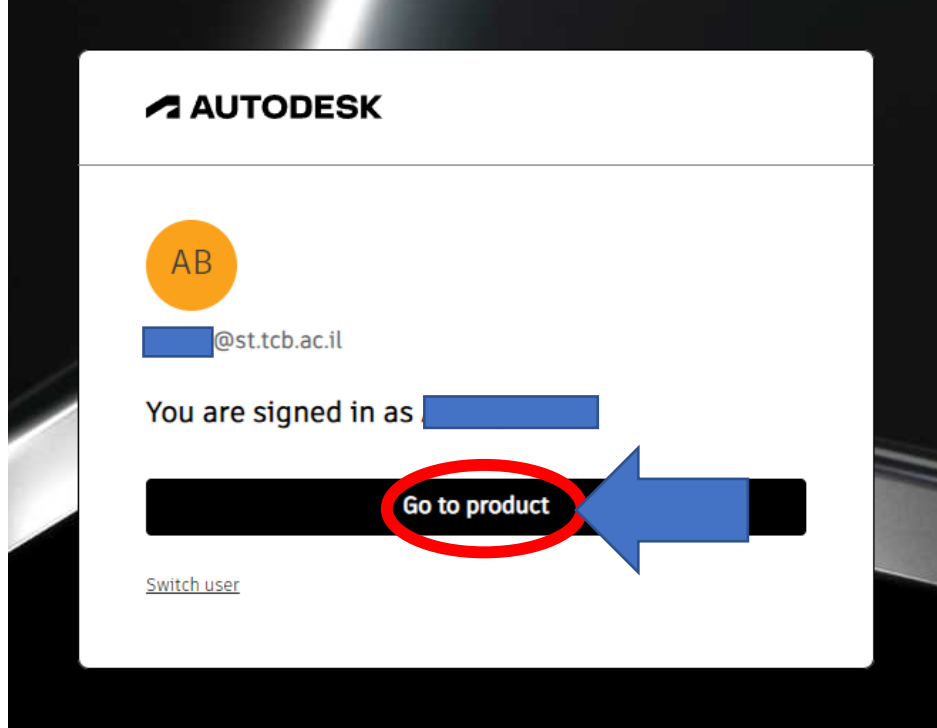

.22 הדפדפן יבקש לחזור חזרה לתוכנה, יש לאפשר זאת. ללחוץ על IDENTITY AUTODESK OPEN .MANAGER

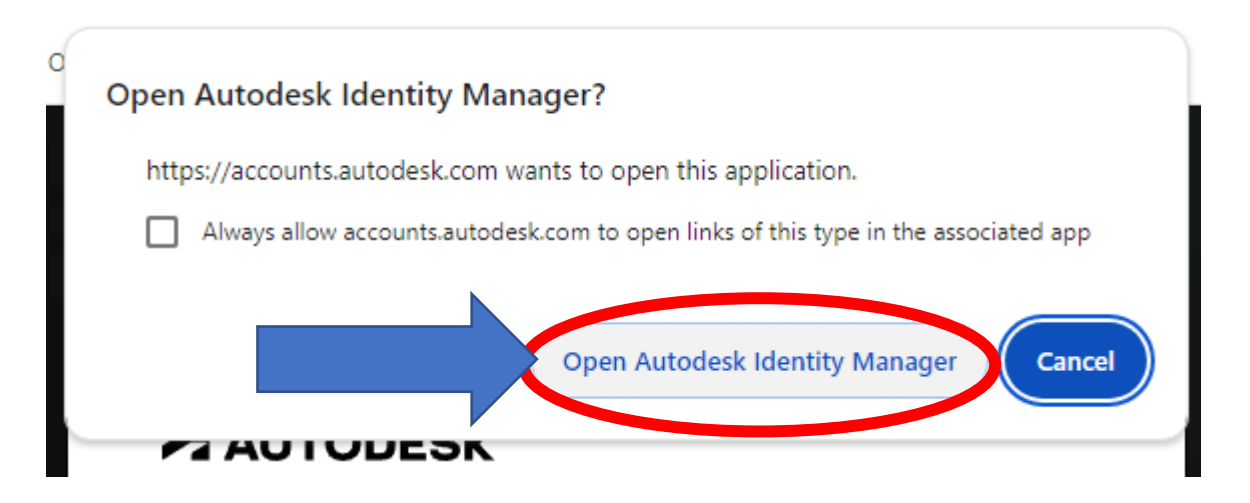

.23 אחרי חזרה לתוכנה, יש לוודא שאתם נמצאים עם החשבון שלכם. בצד ימני של התוכנה. וזהו, אפשר להתחיל להשתמש בתוכנה.

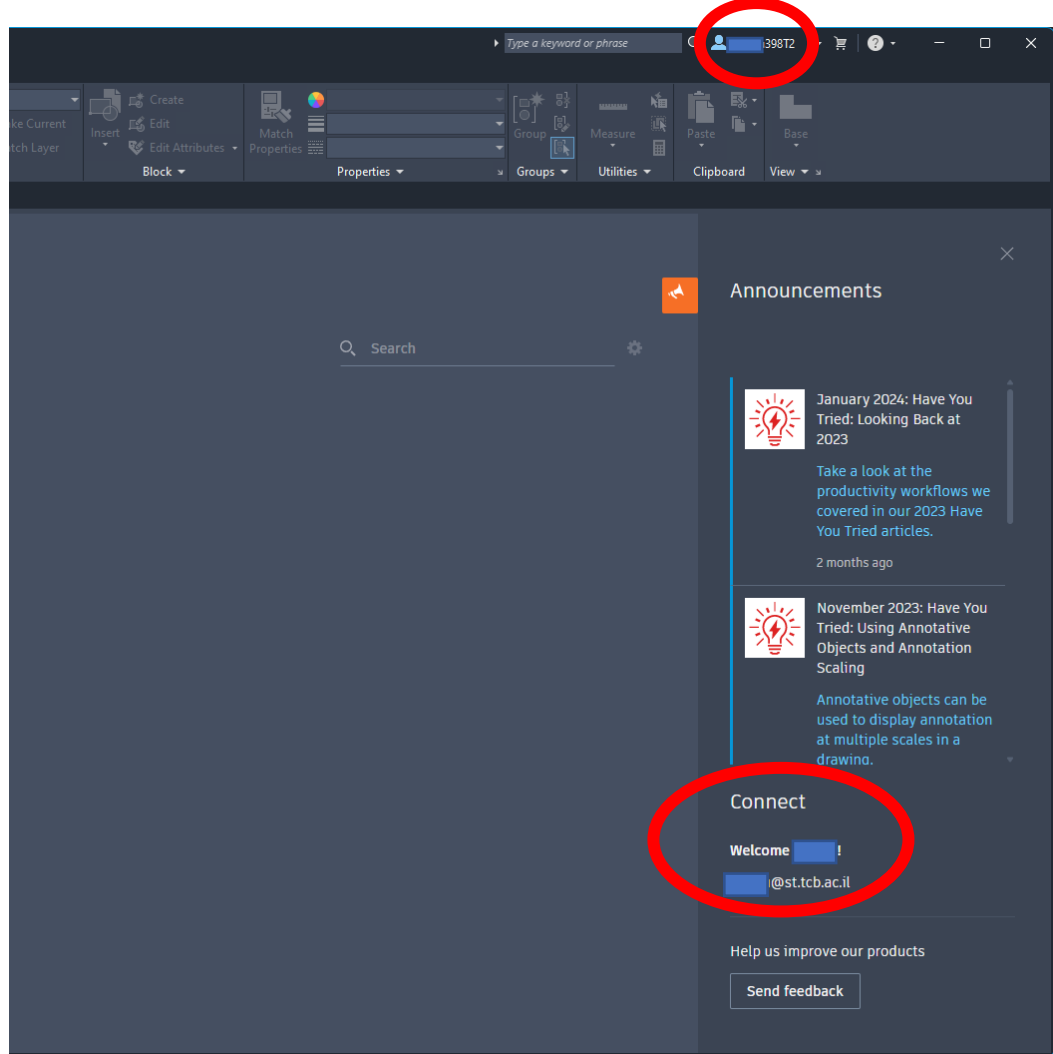